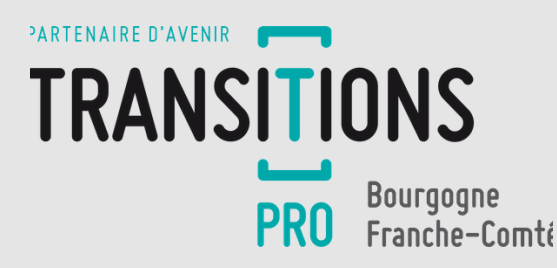

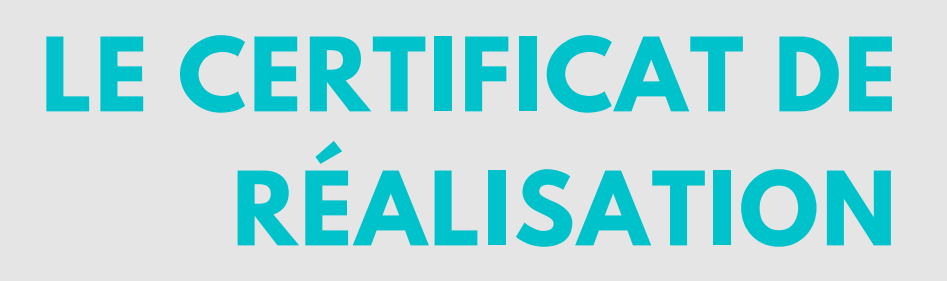

## Comprendre son parcours !

#### W W W . T R A N S I T I O N S P R O - B F C . F R

Vous personnalisez les champs obligatoires dans le menu « votre identité ».

#### **COMPLÉTUDE DE VOTRE IDENTITÉ 1**

Si vous demandez la certification dématérialisée, vous devez fournir votre KBIS et la lettre de consentement.

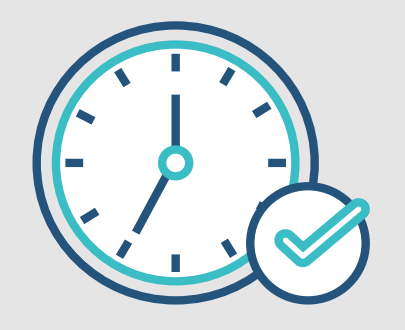

# **2 SAISIE DES HEURES**

**Dans l'onglet « certificat de réalisation » du dossier, vous saisissez les heures réalisées du mois (heures par jour ou par demi-journée).**

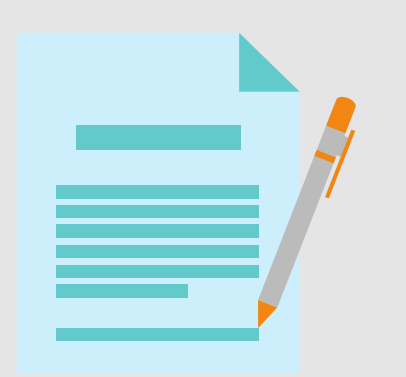

## **CERTIFICATION DES HEURES**

**3**

**MON ESPACE** 

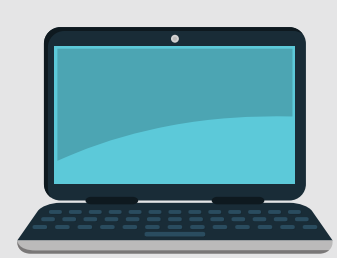

- **par impression, signature et ajout en pdf du certificat**
- **par validation à 4 chiffres (si version dématérialisée choisie)**

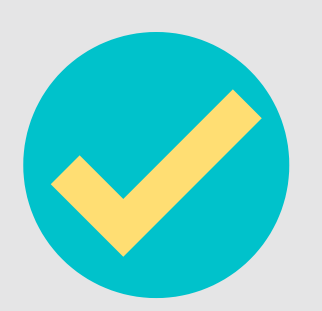

**Vous certifiez le nombre d'heures saisies :**

### **VALIDATION PAR LE BÉNÉFICIAIRE <sup>4</sup>**

- **Si validation par le bénéficiaire = étape 5.**
- **Si contestation, l'organisme de formation est alerté et invité à corriger sa saisie (étape 3)**

**Le bénéficiaire contrôle et certifie ses heures en formation.**

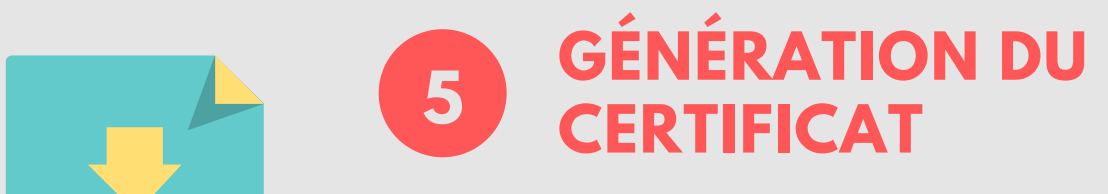

**Génération du Certificat de réalisation PDF téléchargeable dans tous les espaces**

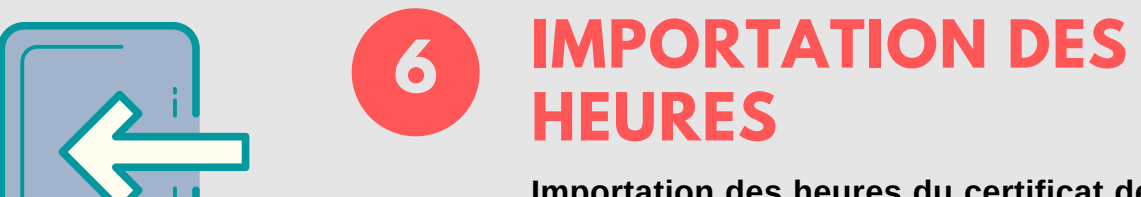

**Importation des heures du certificat de réalisation dans le système d'information de Transitions Pro**

Connectez-vous à votre espace personnel sur notre site internet et compléter le certificat de réalisation.